آموزش پیشخوان وردپرس

(قسمت نهم – منوى ابزارها)

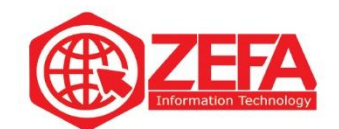

## **آموزش پیشخوان وردپرس )مدیریت وردپرس(** – **قسمت نهم** – **منوی ابزارها**

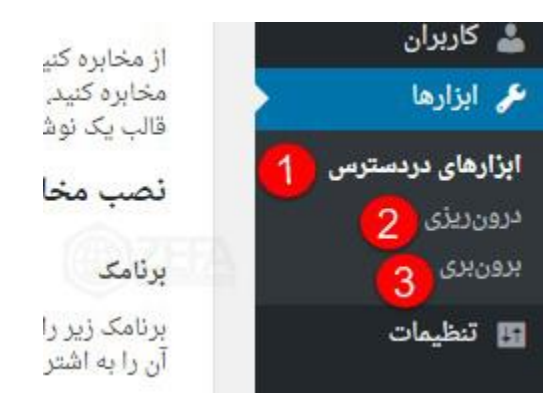

در این مطلب یکی دیگر از گزینه های منوی مدیریت بنام ابزارها را مورد بحث قرار می دهیم.

## **ابزار های در دسترس**

در این قسمت شما می توانید ابزار های در دسترس خود را مشاهده کنید .

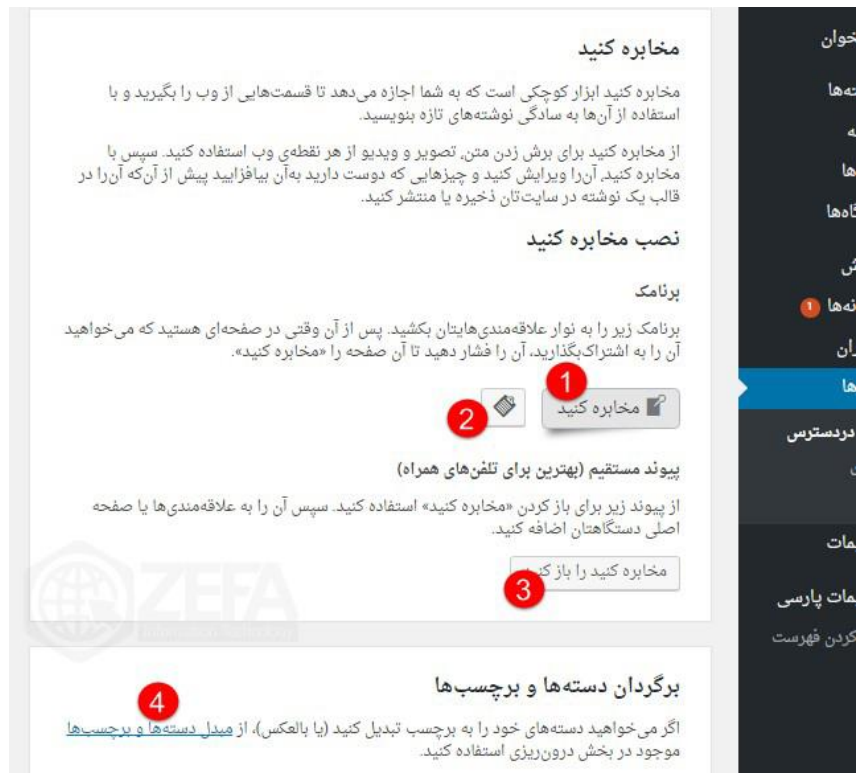

www.zefa.ir

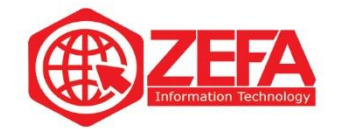

-۱ با نگهداشتن کلیک بر روی برنامک می توانید آن را به نوار عالقه مندی هایتان اضافه کنید . -۲ با کلیک بر روی این گزینه اگر نمی توانید این برنامک را به لیست عالقه مندی هایتان بکشید، عالقه مندی جدیدی بسازید، کد مقابل را کپی کنید . -۳ با کلیک بر روی این گزینه می توانید برای باز کردن مخابره استفاده کنید . -۴ در این قسمت می توانید دسته های خود را به برچسب تبدیل کنید و یا بالعکس. و با کلیک بر روی این گزینه وارد بخش درون ریزی می شویم.

## **درون ریزی**

در وردپرس امکانی وجود دارد که می توانید ، تنظیمات و ابزارک ها و اطالعات پوسته خود را در یک فایل بریزید . اگر این فایل را در سیستم مدیریت محتوا خود آپلود کنید درون ریزی می گویند .

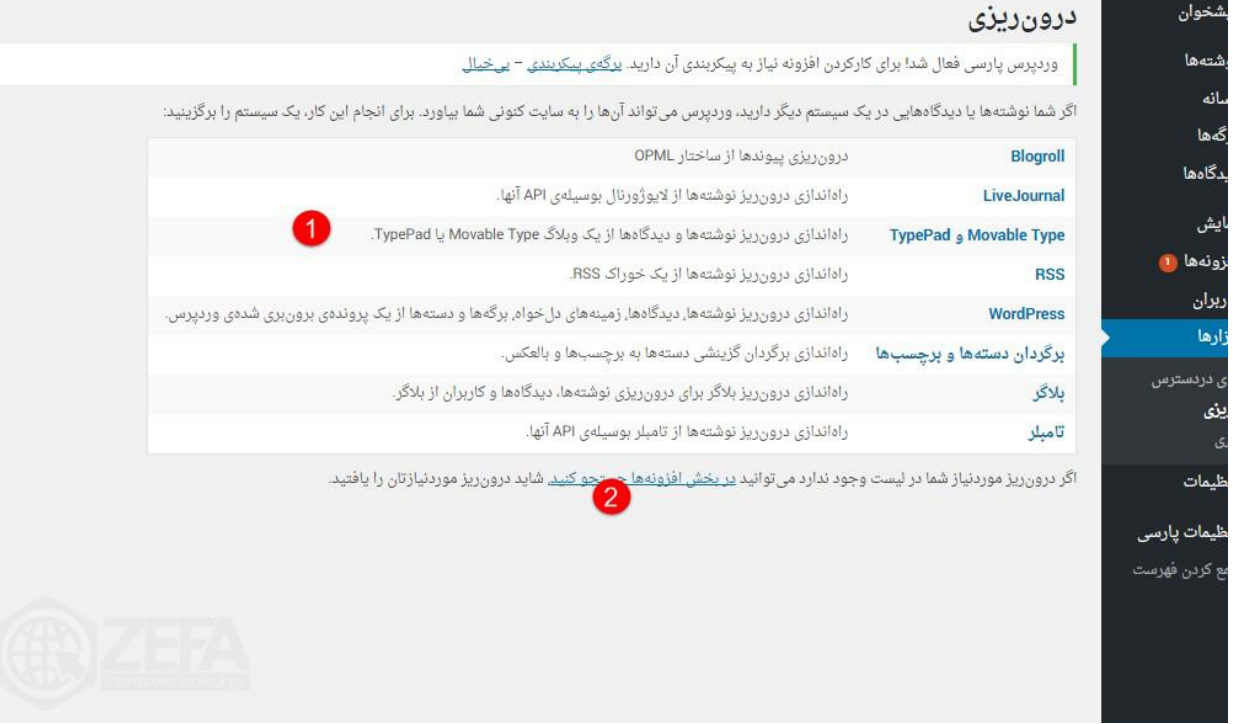

-۱ در این قسمت می توانید درون ریز موجود در لیست خود را انتخاب کنید . -۲ با کلیک بر روی این گزینه می توانید درون ریز مورد نظر خود را بیابید .

www.zefa.ir

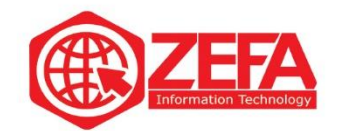

## **برون بری**

در وردپرس امکانی وجود دارد که می توانید ، تنظیمات و ابزارک ها و اطالعات پوسته خود را در یک فایل بریزید . اگر اطالعات را در چنین فایلی بریزید برون بری می گویند .

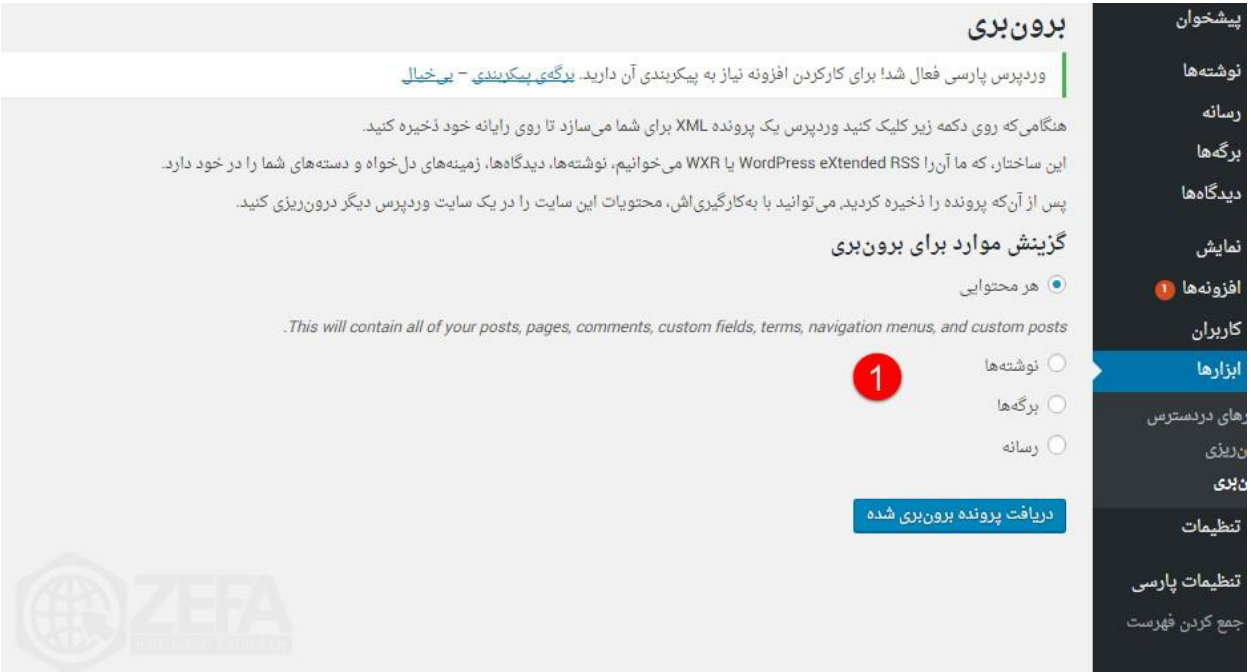

-۱ در این قسمت می توانید پرونده خود را برای برون بری انتخاب کنید و باکلیک بر روی دریافت پرونده برون بری شده آن را دانلود کنید .

www.zefa.ir